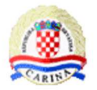

## **UUM&DS Pristup centralnom poslovnom sustavu Upute za gospodarstvenike**

Verzija 1.2

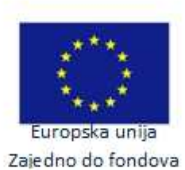

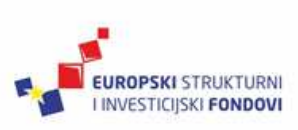

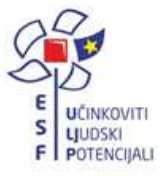

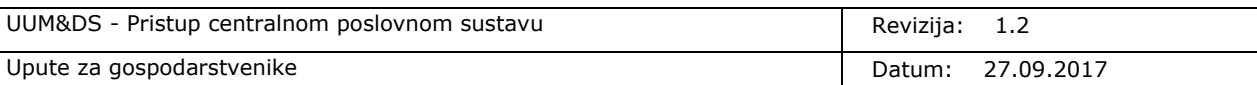

## **Povijest promjena na dokumentu**

### **Pregled verzija**

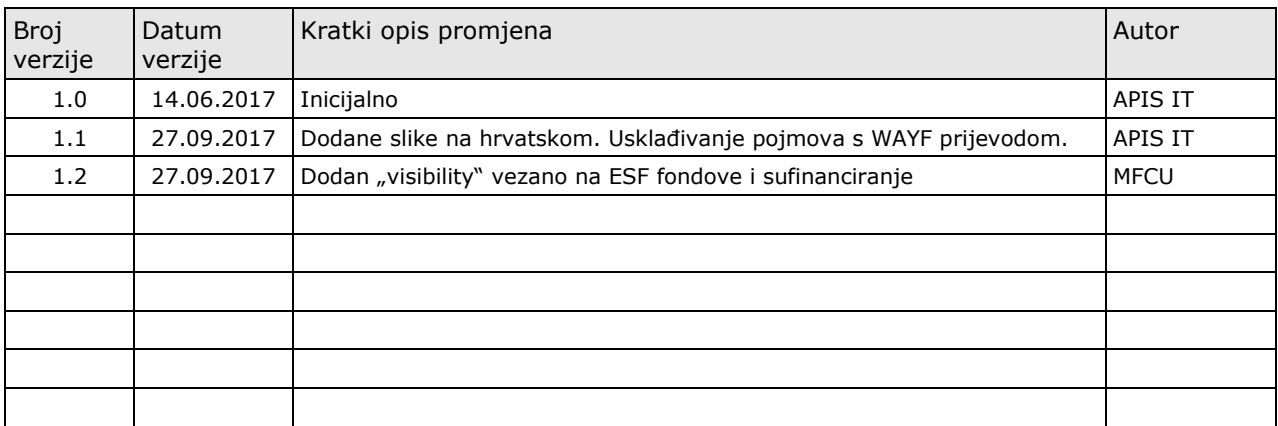

### **Pregled odobrenja**

Ime i prezime / Naziv

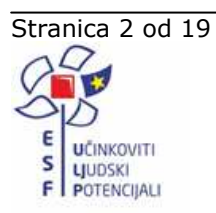

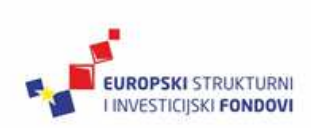

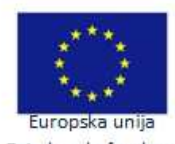

Zajedno do fondova

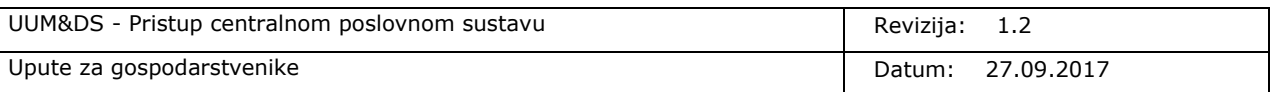

# **Sadržaj**

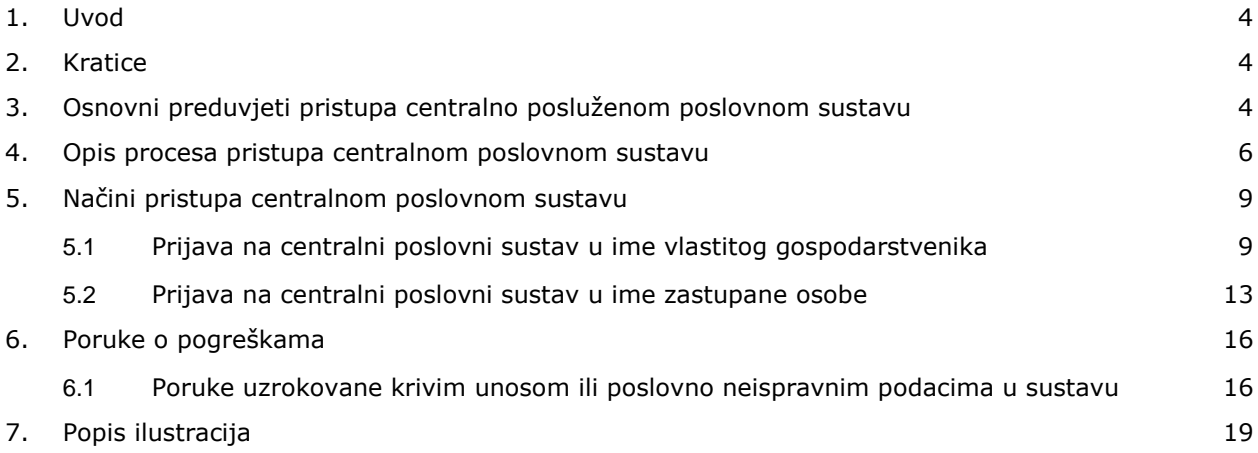

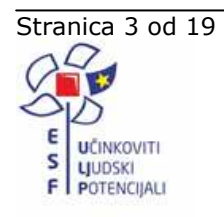

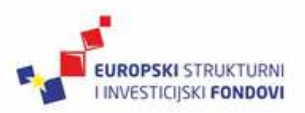

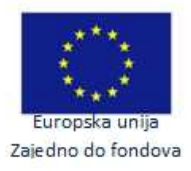

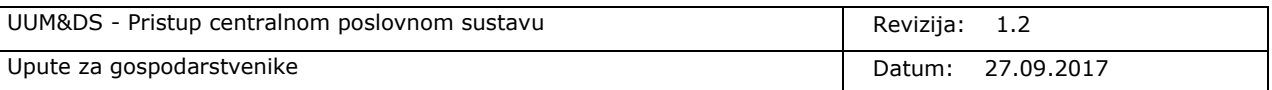

### **1. Uvod**

Uputom je ukratko opisan proces prijave gospodarstvenika na centralni poslovni sustav.

U dokumentu je opisan općeniti proces prijave na centralni poslovni sustav i dva podržana načina na koji WAYF obrazac može biti popunjen kako bi pristup centralnom poslovnom sustavu bio omogućen.

U poglavlju "Poruke o greškama" opisane su najčešće poruke koje se mogu javiti pri pokušaju pristupa centralnom poslovnom sustavu.

### **2. Kratice**

WAYF obrazac - "Where Are You From" / "Odakle dolazite?" obrazac centralnog UUM&DS sustava

CS – centralni poslovni sustav, centralno poslužena aplikacija kojoj se pristupa preko linka (URL-a)

HR IDP – Hrvatski pružatelj informacija o identitetu i autorizacijama korisnika, koji razmjenjuje poruke s centralnim UUM&DS sustavom

URL - Uniform Resource Locator, u prijevodu - ujednačeni ili usklađeni lokator sadržaja (resursa). URL je putanja do određenog sadržaja na Internetu te se naziva i Web adresa

Engleski pojmovi na WAYF obrascu koji nisu lokalizirani na hrvatski:

**Customs = Carina** 

**Employee = Zaposlenik** 

**Economic Operator = Gospodarstvenik** 

**Customs Representative = Zastupnik; Carinski zastupnik** 

### **3. Osnovni preduvjeti pristupa centralno posluženom poslovnom sustavu**

- 1. Korisnici imaju računalo sa Internet Explorer preglednikom verzije 11.
- 2. Računalo je povezano na Internet (ima Internet vezu).
- 3. Korisnik koji pristupa sustavu ima važeće pristupne i potpisne certifikate te je medij sa certifikatima utaknut u računalo.
- 4. Gospodarstvenik i/ili Carinski zastupnik su registrirani u G2B sustavu

-odnosi se na sudionika koji pristupa aplikaciji

-predviđena opcija gdje postupke za gospodarstvenika provodi Carinski zastupnik. U ovom slučaju samo je Carinski zastupnik registriran u G2B sustavu, no mora postojati definirano zastupanje.

-vidjeti upute za postupak prijave i registracije u G2B sustav

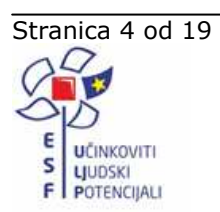

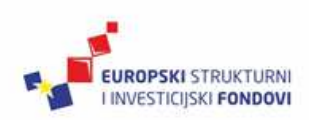

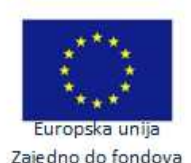

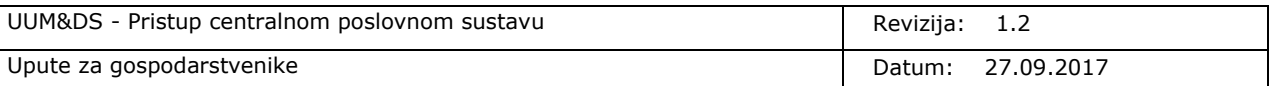

- 5. Prijavljeni gospodarstvenik ili carinski zastupnik moraju zatražiti i imati dodijeljen centralni poslovni sustav (primjerice Carinske odluke)
- 6. Poslovni sustav mora biti dodijeljen i zaposlenicima
- 7. Kroz G2B administraciju mora biti unese važeći pristupni certifikat

-vidjeti upute za prijavu i administraciju G2B sustava, dio vezano na dodavanje certifikata

8. U slučaju zastupanja mora biti definirano zastupanje između gospodarstvenika i carinskog zastupnika u dijelu G2B administracije "Zastupanje". Zastupanje mora biti kreirano za željeni poslovni sustav i dodijeljeno zaposleniku.

-vidjeti upute za korištenje modula zastupanje

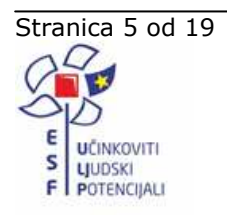

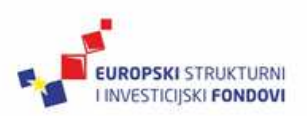

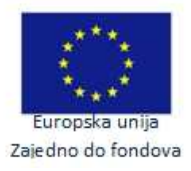

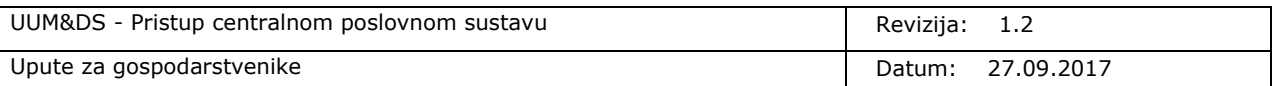

### **4. Opis procesa pristupa centralnom poslovnom sustavu**

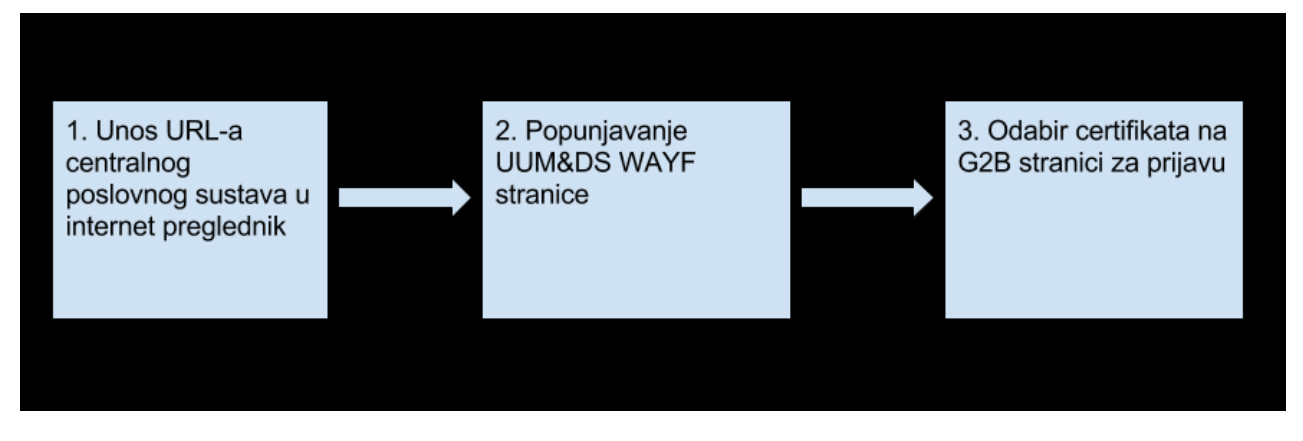

**Slika 1 Proces pristupa centralnom poslovnom sustavu** 

Nakon unosa URL adrese CS-a u Internet preglednik (odabir linka sa web stranica Carinske uprave, unos linka sukladno uputama pojedine aplikacije) UUM&DS sustav prikazuje korisniku "Where Are You From (WAYF)" obrazac (slika 2).

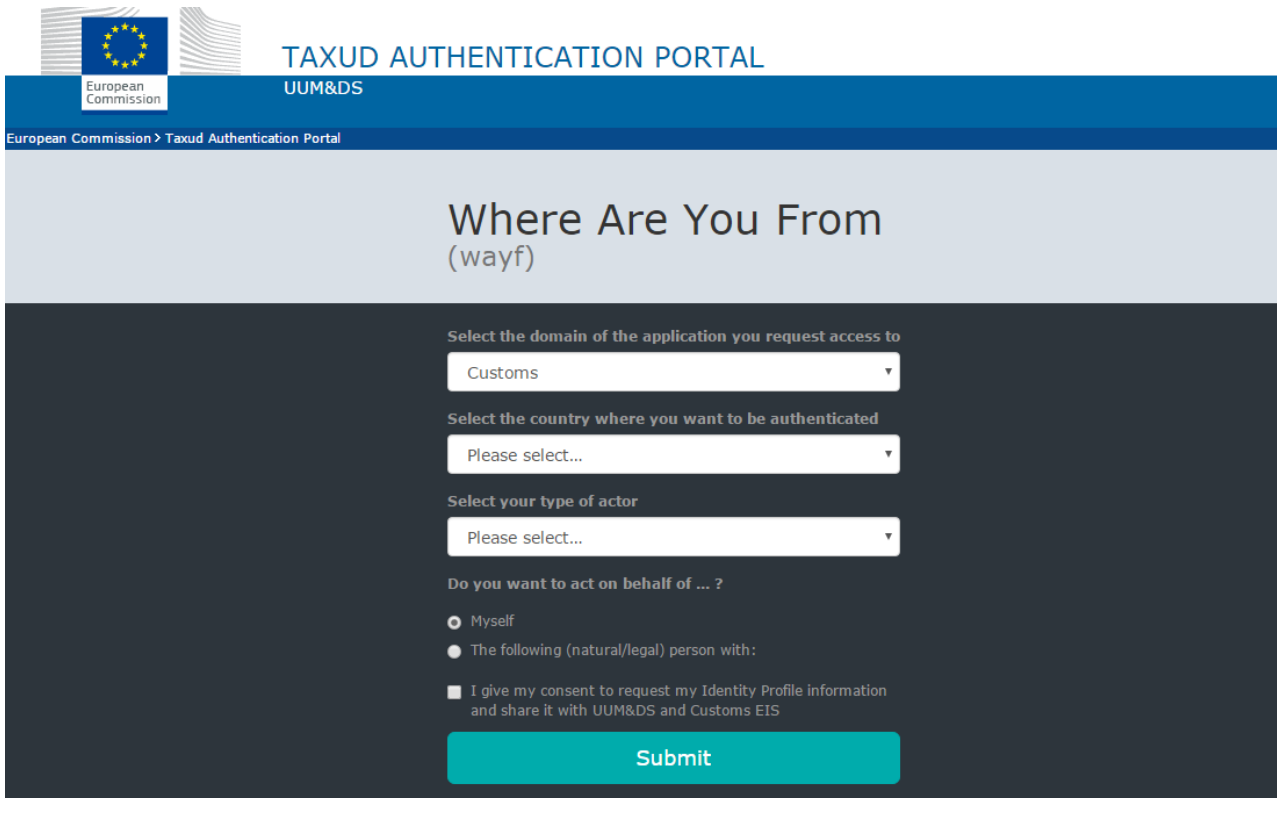

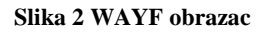

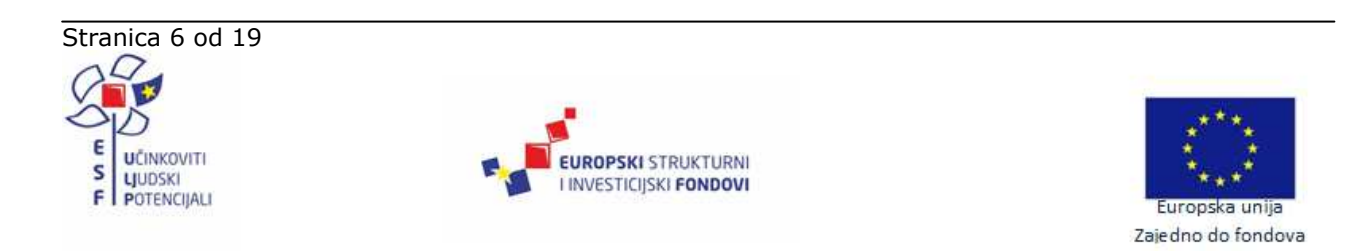

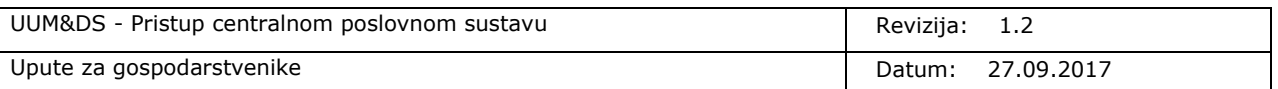

WAYF obrazac na TAXUD portalu moguće je pregledati i na hrvatskom jeziku, promjenom jezika u "Croatian (hr)" (slika 3).

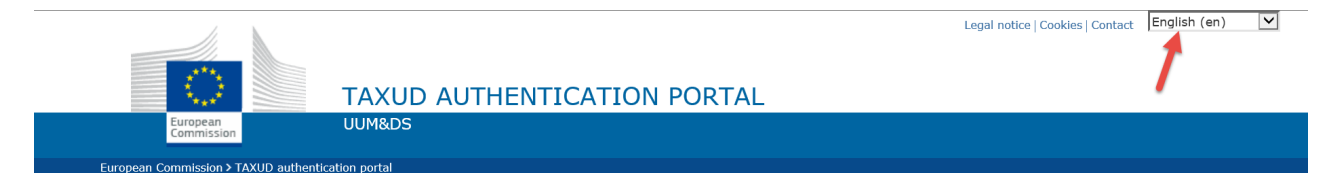

#### **Slika 3 Promjena jezika**

Promjenom jezika prikazuje se WAYF obrazac "Odakle dolazite?" na hrvatskom jeziku (slika 4).

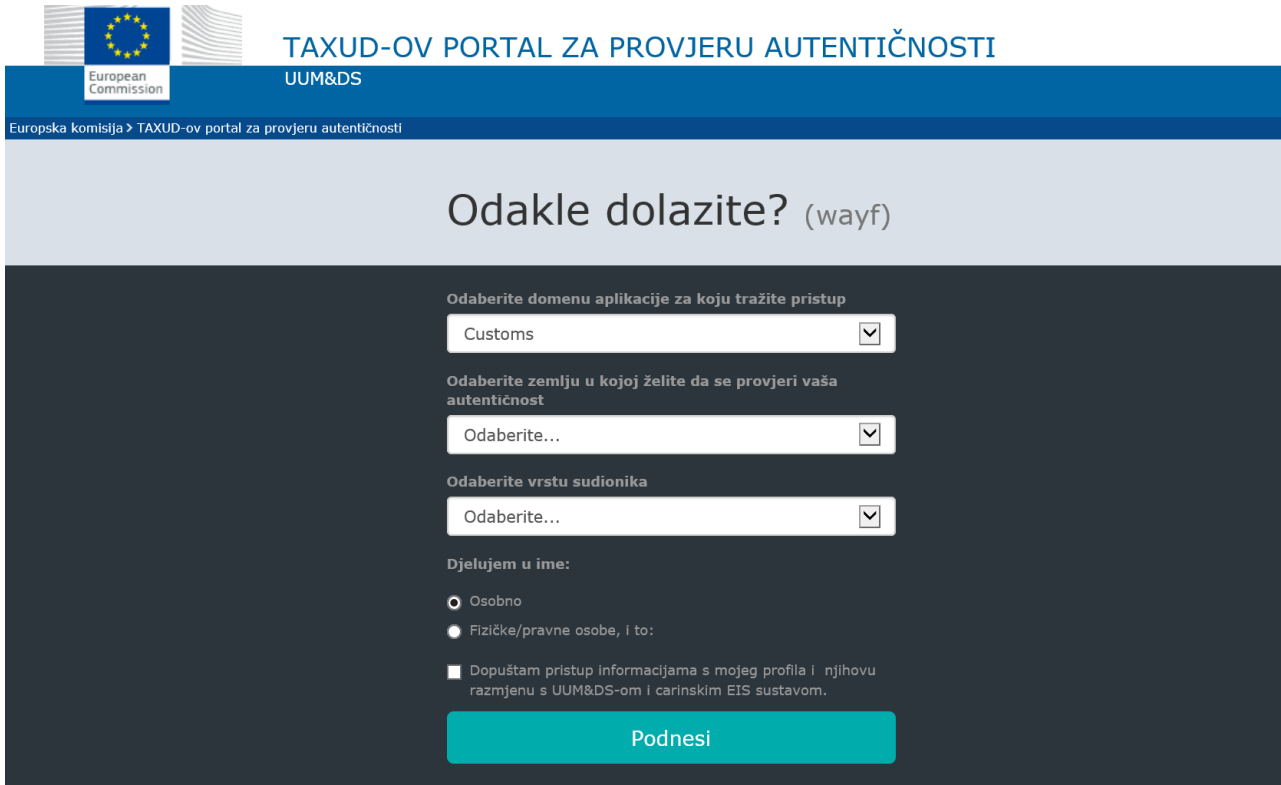

#### **Slika 4 WAYF obrazac na hrvatskom**

Podnošenjem ispravno popunjenog WAYF obrasca, prikazuje se G2B prijavnu stranica na kojoj se korisnik identificira odabirom digitalnog certifikata (slika 5).

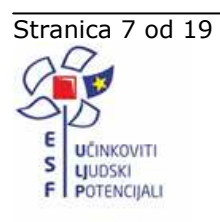

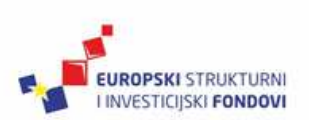

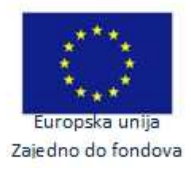

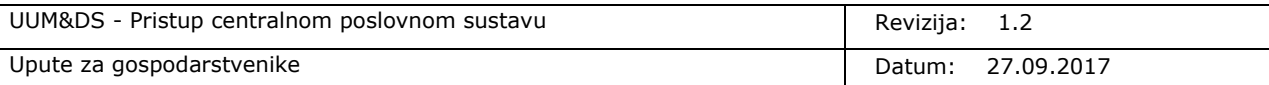

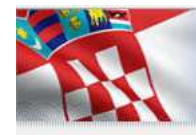

Carinska uprava / Croatian Customs Administration

Prijava u sustav / Authentication

Za nastavak prijave odaberite Prijava / Authenticate. To perform authentication click Prijava / Authenticate below.

Prijava / Authenticate

APIS IT d.o.o.

#### **Slika 5 G2B prijavna stranica**

Odabirom certifikata, G2B provjerava unesene podatke, identificira korisnika i prosljeđuje UUM&DS sustavu sve korisnikove profile za korištenje pojedinih centralnih poslovnih sustava u ime gospodarstvenika kojeg je prethodno naveo kao zastupanu osobu na WAYF obrascu.

Za instalaciju i korištenje certifikata koriste se već postojeće standardne upute.

Ukoliko korisnik ima dodijeljen barem jedan profil za pristup centralnom poslovnom sustavu čiju je URL adresu prvotno unio u Internet preglednik, UUM&DS sustav prikazuje korisniku stranicu traženog centralnog poslovnog sustava. U slučaju neuspješne identifikacije i/ili autorizacije korisnika, UUM&DS sustav prikazuje korisniku poruku s opisom greške (Slika 6).

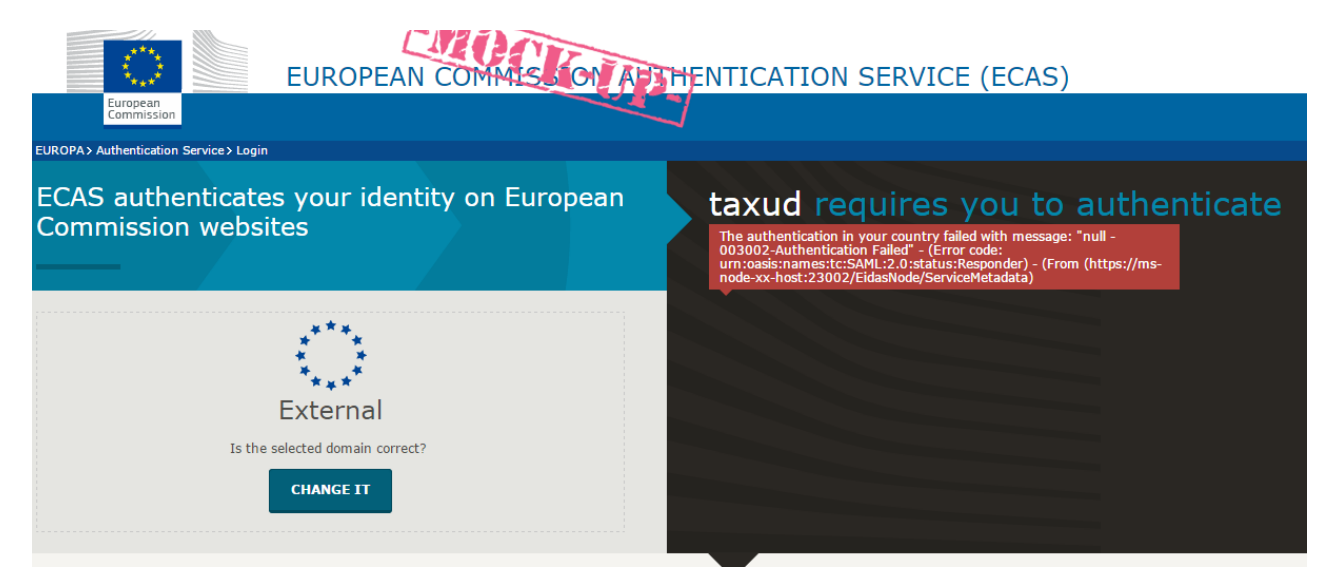

#### **Slika 6 UUM&DS stranica s porukom o grešci**

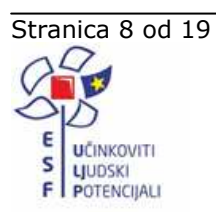

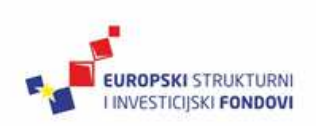

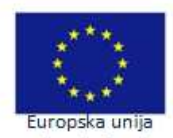

Zaiedno do fondova

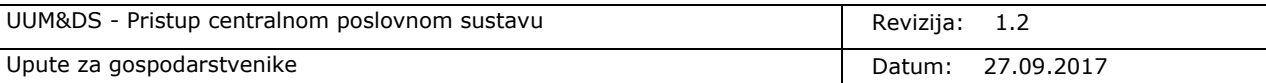

### **5. Načini pristupa centralnom poslovnom sustavu**

Korisnik može pristupiti centralnom poslovnom sustavu u ime vlastitog gospodarstvenika čiji je zaposlenik ili u ime zastupane osobe kao zaposlenik zastupnika. Prijava korisnika u vlastito ime nije podržana.

U slučaju pristupa u ime vlastitog gospodarstvenika, zaposlenik mora imati dodijeljen barem jedan profil za pristup traženom centralnom poslovnom sustavu u aplikaciji za administraciju korisnika G2B sustava.

U slučaju pristupa u ime zastupane osobe, mora postojati aktivno zastupstvo između zastupnika i zastupane osobe koje obuhvaća barem jedan profil za pristup traženom poslovnom sustavu. Također, zaposlenik koji se prijavljuje mora imati dodijeljeno zastupstvo za barem jedan profil obuhvaćen tim zastupstvom.

### **5.1 Prijava na centralni poslovni sustav u ime vlastitog gospodarstvenika**

Za uspješnu prijavu zaposlenika koji zastupa vlastitog gospodarstvenika potrebno je popuniti WAYF obrazac na slijedeći način:

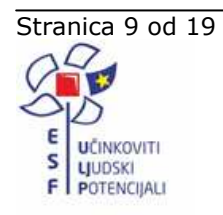

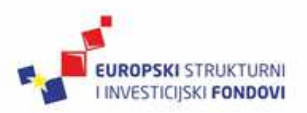

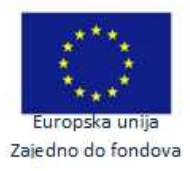

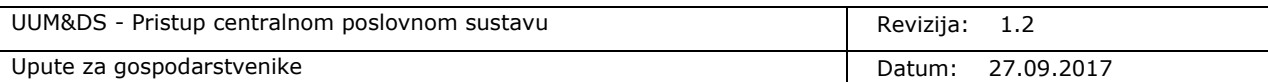

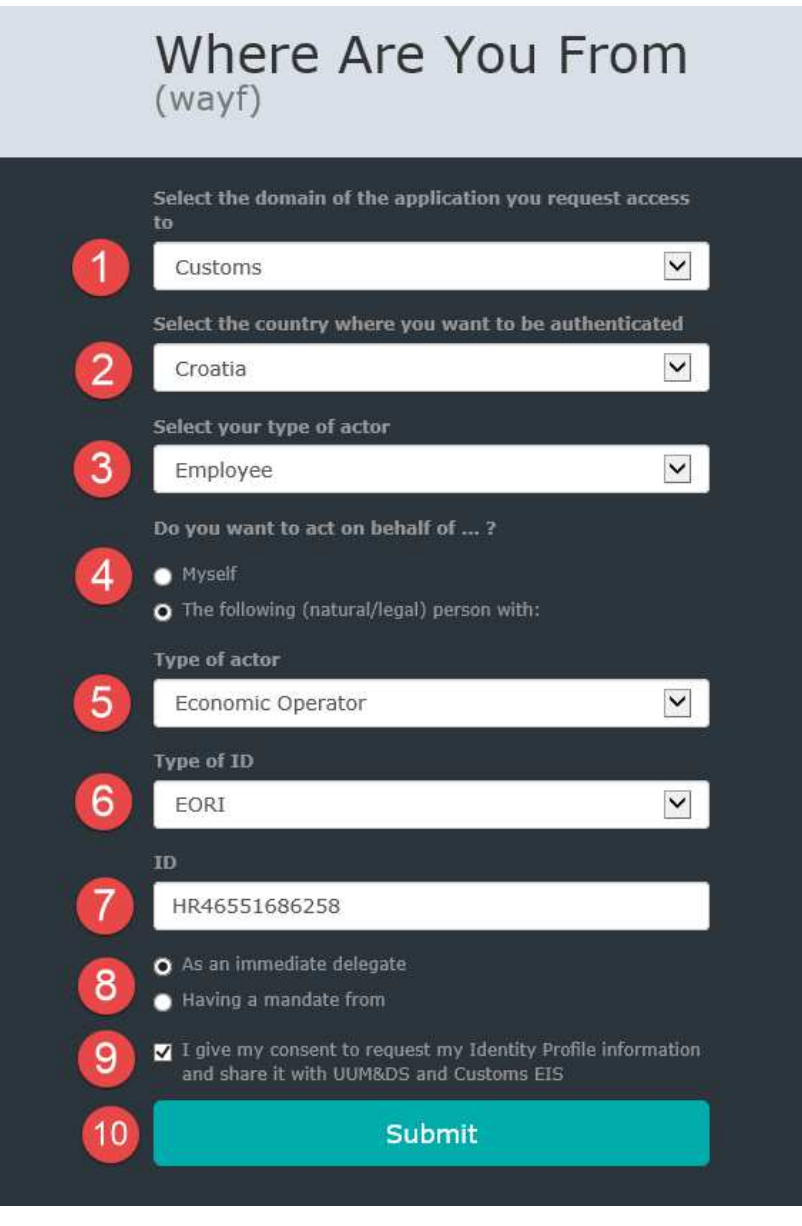

**Slika 7 WAYF prijava u ime vlastitog gospodarstvenika** 

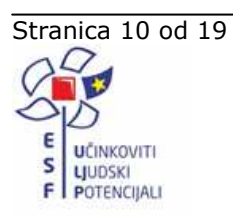

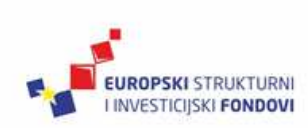

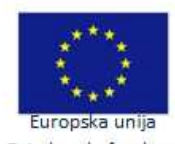

Zajedno do fondova

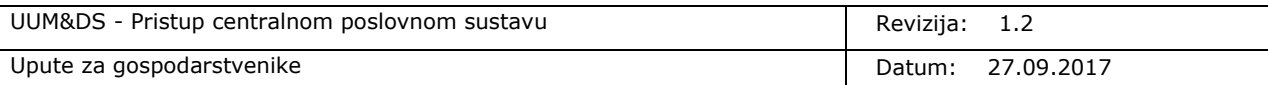

#### Odakle dolazite? (wayf) Odaberite domenu aplikacije za koju tražite pristup  $\overline{\mathbf{v}}$ Customs Odaberite zemlju u kojoj želite da se provjeri vaša autentičnost  $\overline{\mathsf{v}}$ Croatia Odaberite vrstu sudionika Employee  $\vert \textbf{v} \vert$ Djelujem u ime: Osobno O Fizičke/pravne osobe, i to: Vrsta sudionika  $5<sup>1</sup>$  $\overline{\mathsf{v}}$ Economic Operator Vrsta ID-a  $6$ EORI  $\overline{\mathsf{v}}$ ID HR46551686258 O Izravno O Ovlašten od: ■ Dopuštam pristup informacijama s mojeg profila i njihovu 9 razmjenu s UUM&DS-om i carinskim EIS sustavom.  $10$ Podnesi

**Slika 8 WAYF prijava u ime vlastitog gospodarstvenika (hrvatski)** 

- 1. U polju za odabir domene odaberite carinsku domenu, odnosno "**Customs**".
- 2. U polju za odabir zemlje odaberite "**Croatia**"
- 3. Kao vrstu sudionika odaberite "**Employee**" (zaposlenik)
- 4. Označite da se želite prijaviti u ime druge osobe odabirom opcije "Fizičke/pravne osobe, i to:", odnosno "The following (natural/legal) person with:"
- 5. U polju za odabir vrste sudionika zastupane osobe odaberite "**Economic Operator**" (gospodarstvenik)
- 6. U polju za odabir vrste identifikatora zastupane osobe odaberite "**EORI**"

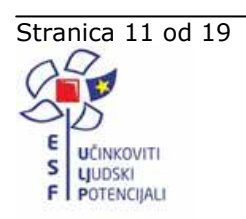

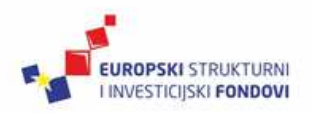

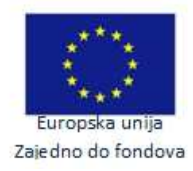

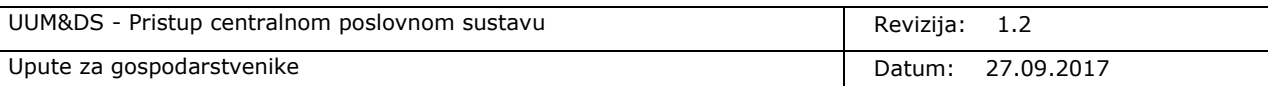

- 7. U polje za unos identifikatora zastupane osobe upišite **EORI broj svoga gospodarstvenika**
- 8. Označite da se prijavljujete kao izravni zastupnik odabirom opcije "Izravno", odnosno "As an **immediate delegate**"
- 9. Dozvolite pristup informacija o svom identifikacijskom profilu "UUM&DS" i "Customs EIS" sustavima označavanjem opcije "Dopuštam pristup informacijama s mojeg profila i **njihovu razmjenu s UUM&DS-om i carinskim EIS sustavom**", odnosno "I give my **consent to request my Identity Profile information and share it with UUM&DS and Customs EIS**"
- 10. Podnesite obrazac klikom na gumb "Podnesi", odnosno "Submit"

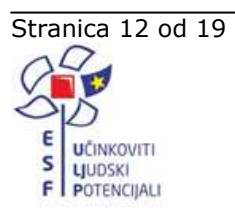

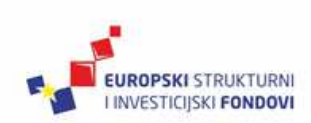

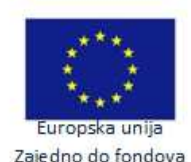

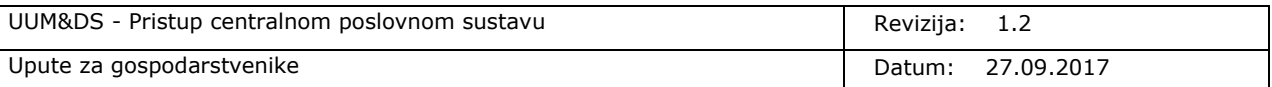

### **5.2 Prijava na centralni poslovni sustav u ime zastupane osobe**

Za uspješnu prijavu zaposlenika u ime zastupane osobe kao zaposlenik zastupnika potrebno je popuniti WAYF obrazac na slijedeći način:

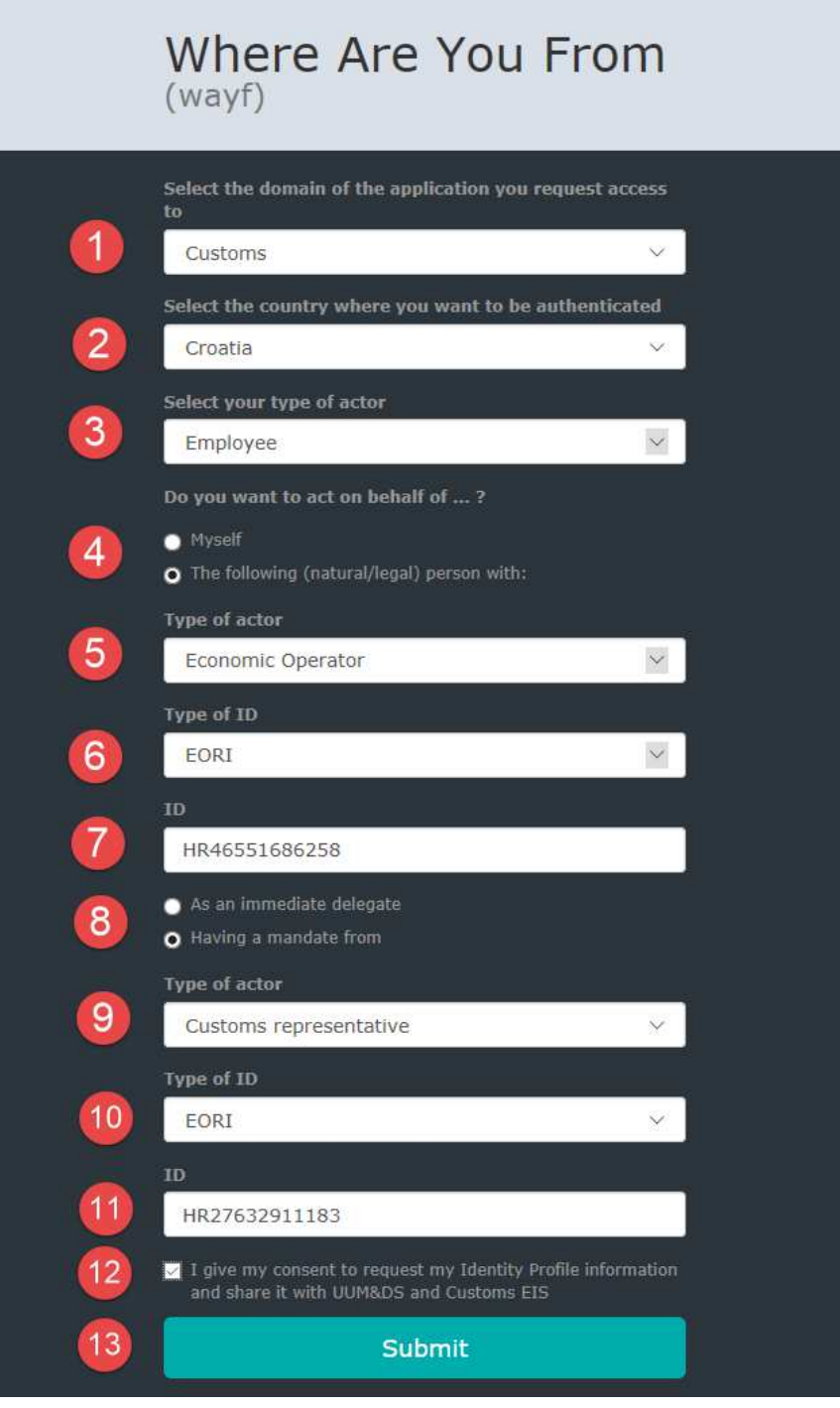

**Slika 9 Prijava na centralni poslovni sustav u ime zastupane osobe** 

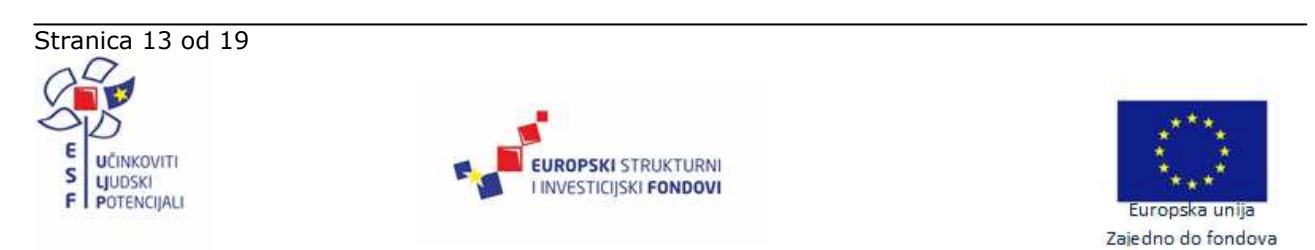

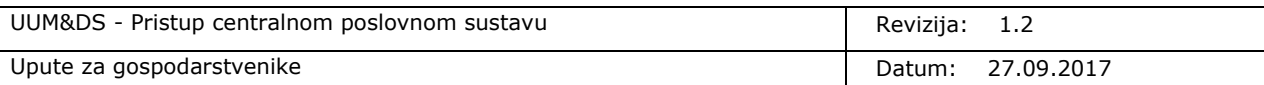

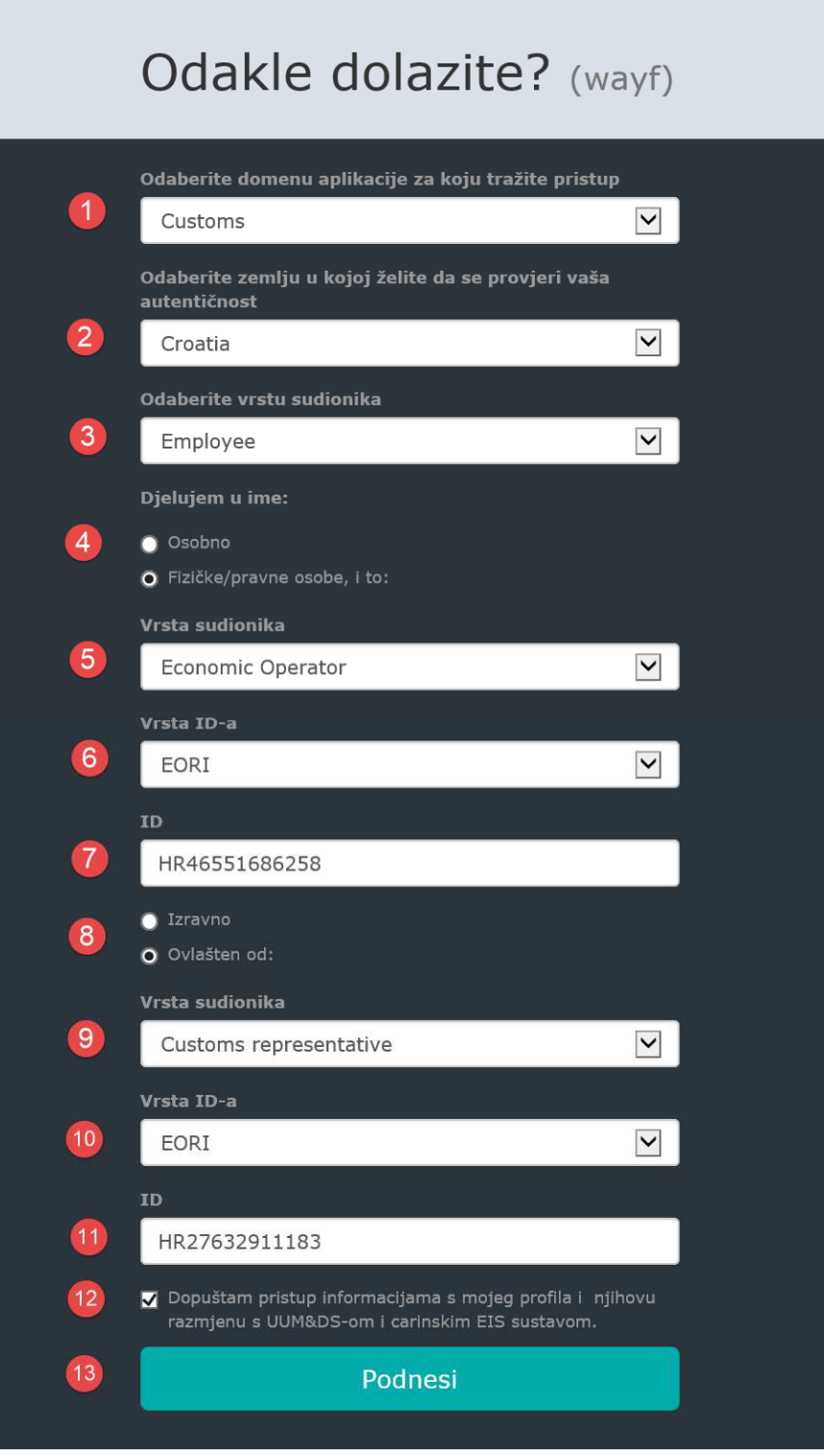

#### **Slika 10 Prijava na centralni poslovni sustav u ime zastupane osobe (hrvatski)**

- 1. U polju za odabir domene odaberite carinsku domenu, odnosno "Customs".
- 2. U polju za odabir zemlje odaberite "**Croatia**"

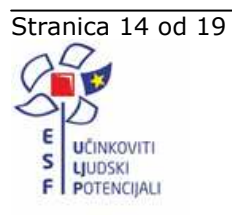

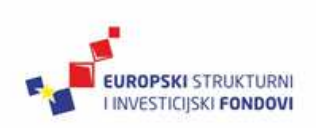

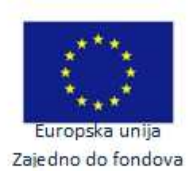

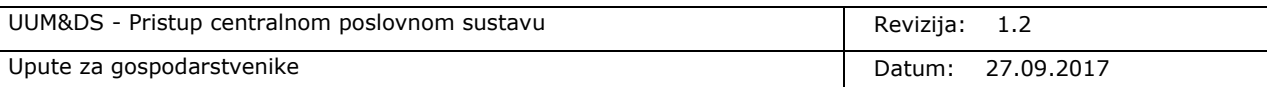

- 3. Kao vrstu sudionika odaberite "**Employee**" (zaposlenik)
- 4. Označite da se želite prijaviti u ime druge osobe odabirom opcije "**Fizičke/pravne osobe, i** to:", odnosno "The following (natural/legal) person with:"
- 5. U polju za odabir vrste sudionika zastupane osobe odaberite "**Economic Operator**" (gospodarstvenik)
- 6. U polju za odabir vrste identifikatora zastupane osobe odaberite "**EORI**"
- 7. U polje za unos identifikatora zastupane osobe upišite **EORI broj gospodarstvenika kojeg zastupate**
- 8. Označite da se prijavljujete na temelju ovlaštenja za zastupanje zastupane osobe koje vam je dodijelio vaš gospodarstvenik odabirom opcije "**Ovlašten od:**", odnosno "**Having a mandate from**"
- 9. U polju za odabir vrste sudionika zastupnika odaberite "**Customs Representative**" (carinski zastupnik)
- 10. U polje za odabir vrste identifikatora zastupnika odaberite "EORI"
- 11. U polje za unos identifikatora zastupnika upišite **EORI broj svoga gospodarstvenika**
- 12. Dozvolite pristup informacija o svom identifikacijskom profilu "UUM&DS" i "Customs EIS" sustavima označavanjem opcije "**Dopuštam pristup informacijama s mojeg profila i njihovu razmjenu s UUM&DS-om i carinskim EIS sustavom**", odnosno "**I give my consent to request my Identity Profile information and share it with UUM&DS and Customs EIS**"
- 13. Podnesite obrazac klikom na gumb "**Podnesi**", odnosno "**Submit**"

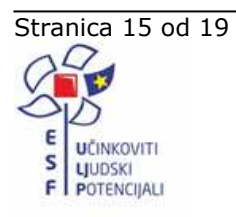

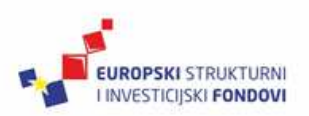

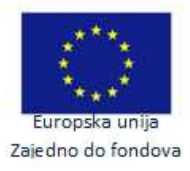

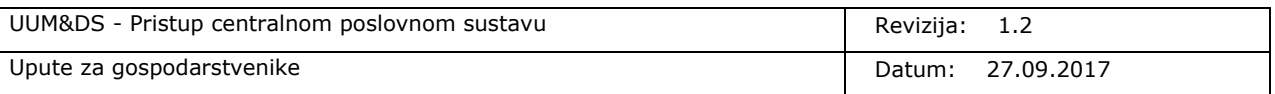

### **6. Poruke o pogreškama**

U slučaju neuspješne autentikacije i/ili autorizacije korisnika, UUM&DS prikazuje poruku s opisom greške. Pogreška može biti uzrokovana:

- 1. Pogrešnim unosom podataka od strane korisnika na primjer, odabir nepodržane vrste identifikatora, unos pogrešnog EORI broja, odabir krivog certifikata.
- 2. Poslovno neispravnim podacima u G2B ili EOS sustavu na primjer, zaposleniku nije dodijeljen niti jedan poslovni profil za pristup traženom centralnom poslovnom sustavu, EORI broj gospodarstvenika nije aktivan u EOS sustavu, ne postoji aktivno zastupstvo između zastupnika i zastupane osobe za pristup traženom poslovnom sustavu, zastupstvo za pristup traženom poslovnom sustavu nije dodijeljeno zaposleniku.

U slučaju pogreške, potrebno je provjeriti da li je korisnik popunio WAYF formu na ispravan način, da li zaposlenik ima ovlaštenje za pristup traženom centralnom poslovnom sustavu na temelju podataka u aplikaciji za administraciju korisnika G2B sustava te da li gospodarstvenik ima aktivan status u G2B i EOS sustavu.

### **6.1 Poruke uzrokovane krivim unosom ili poslovno neispravnim podacima u sustavu**

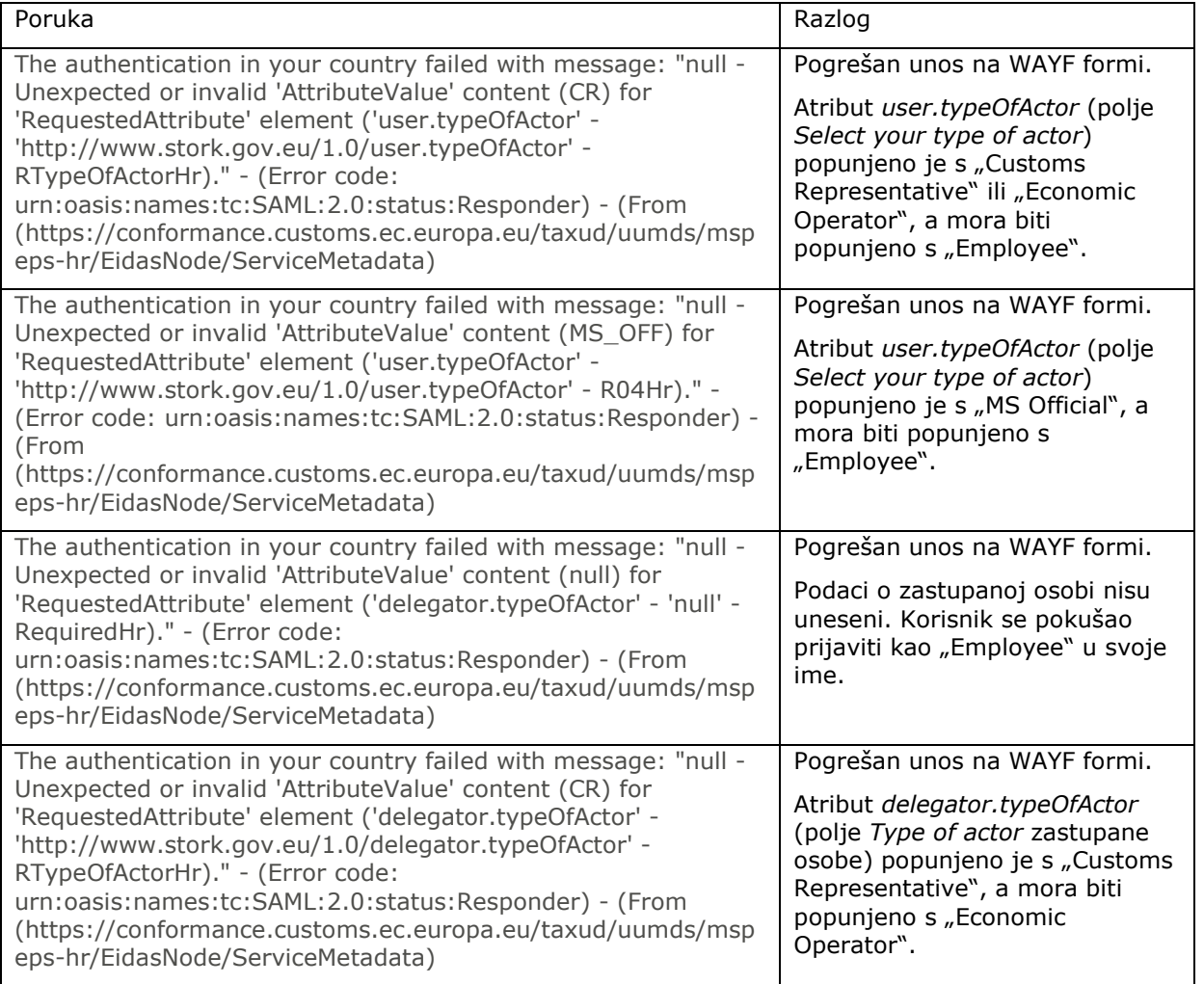

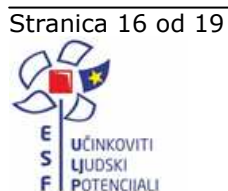

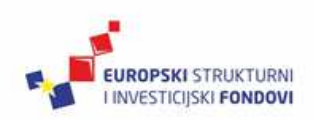

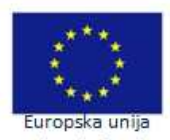

Zaiedno do fondova

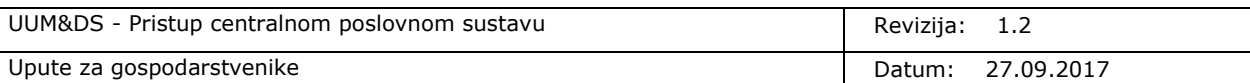

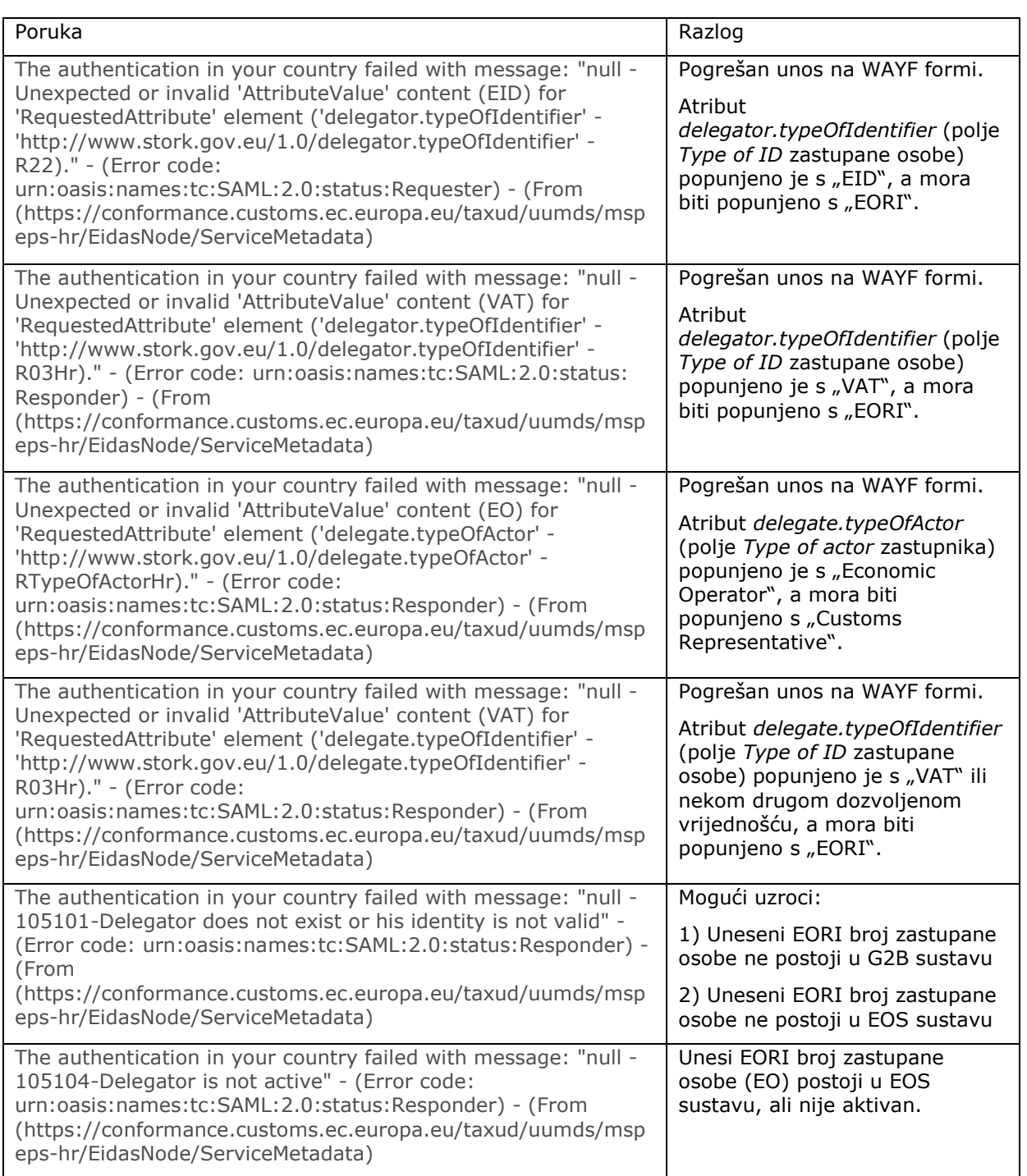

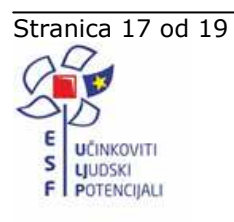

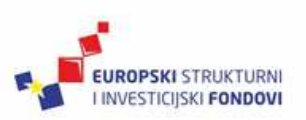

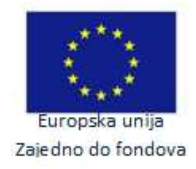

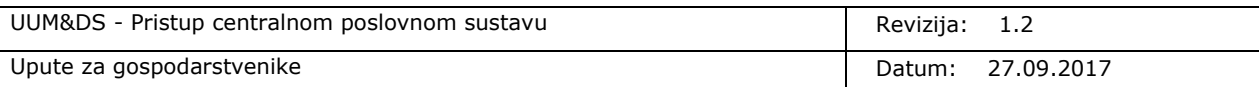

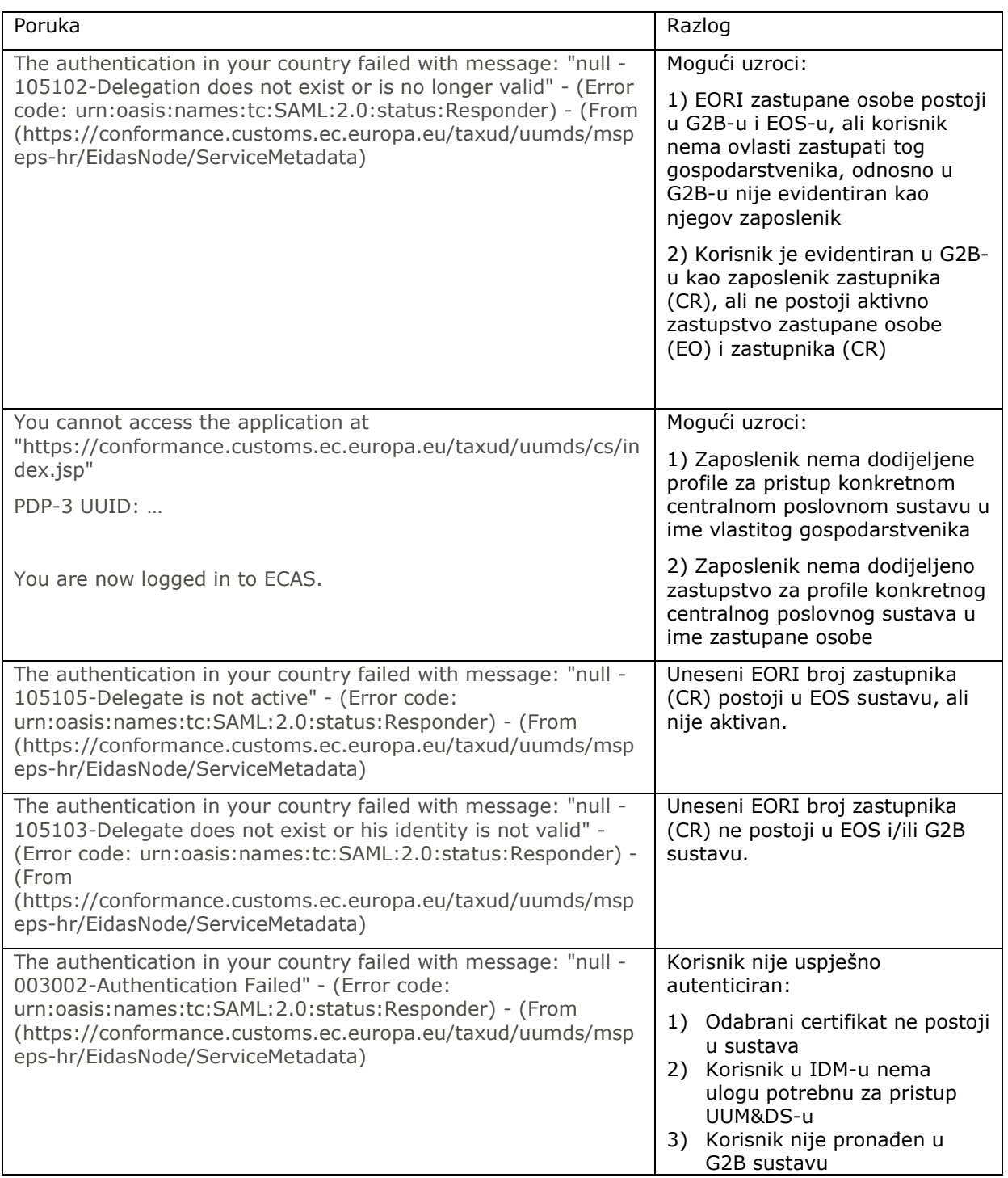

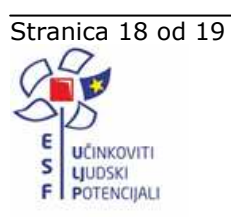

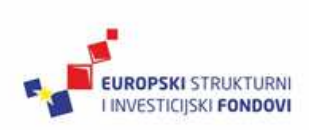

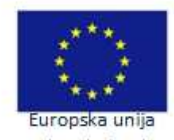

Zajedno do fondova

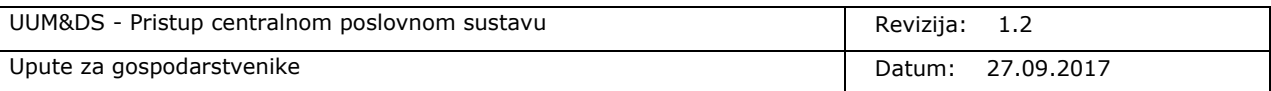

## **7. Popis ilustracija**

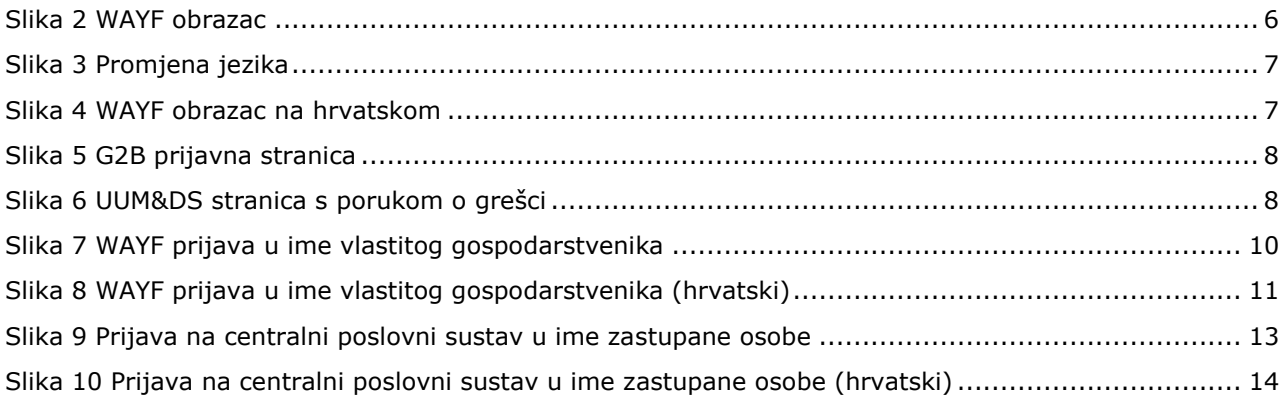

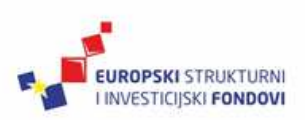

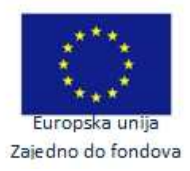